# **9.2 1099-R Processing**

**Purpose:** Use this document as a reference for processing 1099-R data in ctcLink Audience: Central Payroll (SBCTC).

**Audience:** Central Payroll (SBCTC).

You must have at least one of these local college managed security roles:

• <there are no college-grantable roles>

If you need assistance with the above security roles, please contact your local college supervisor or IT Admin to request role access.

### **1099-R Processing**

### Form 1099-R Audit Report (TAX930AU)

**Navigation: NavBar > Navigator > Payroll for North America > U.S. Annual Processing > 1099-R Reporting > Form 1099-R Audit Report**

- 1. The **Form 1099-R Audit Report** page displays.
- 2. Enter an existing **Run Control ID** or select the **Add a New Value** tab to create a new Run Control ID.
- 3. Select the **Search** or **Add** button.

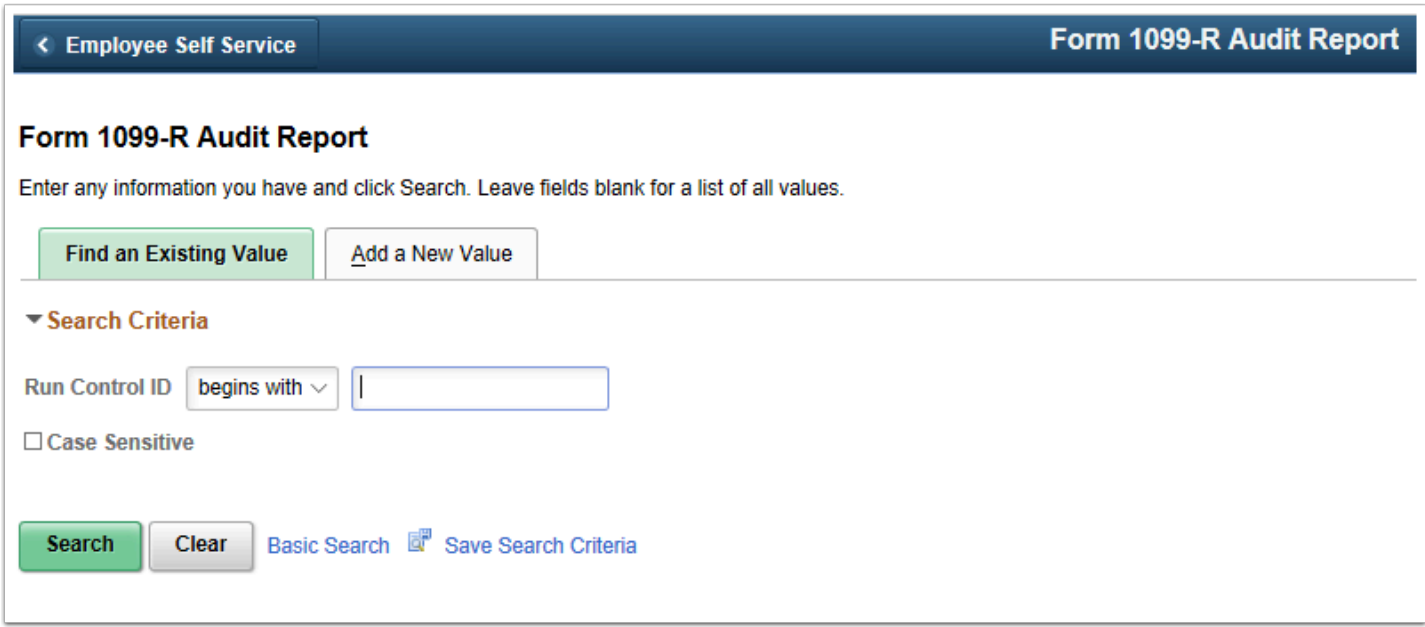

- 4. The **Form 1099-R Audit Report** page displays.
- 5. Enter the applicable **Distribution Code**.
- 6. Select the **Total Distribution** option if applicable.
- 7. Enter the **Earnings Codes** that are used.
- 8. Select the **Run** button.

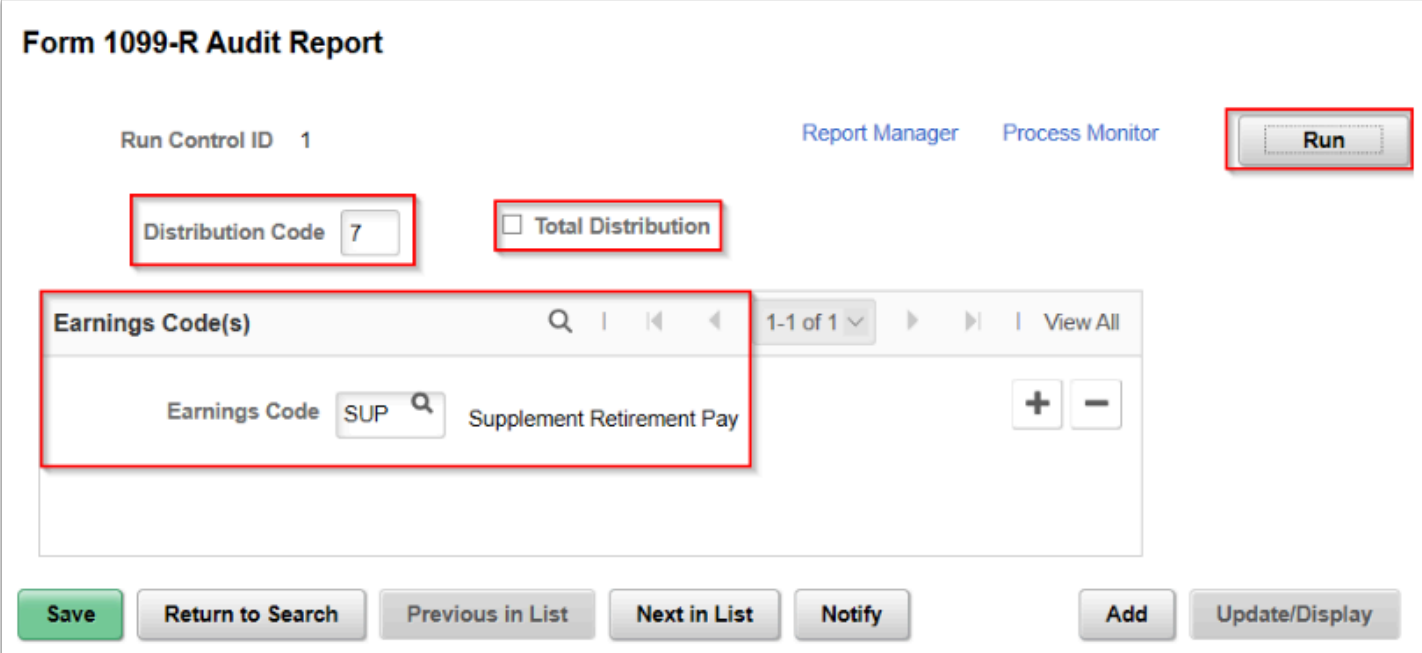

- 9. The **Process Scheduler Request** page displays.
- 10. Select the **OK** button.
- 11. The **Form 1099-R Audit Report** page displays.
- 12. Make note of the **Process Instance** number.
- 13. Select the **Process Monitor** link.
- 14. The **Process Monitor** page displays.
- 15. Select the **Refresh** button until the **Run Status** goes to "Success" and the **Distribution Status** is "Posted".
- 16. Select the **Details** link.
- 17. Select the **View Log/Trace** Link.
- 18. Select the **tax930au\_XXXXXX.PDF** (The X's represent the Process Instance number) link.
- 19. Review the report for accuracy.
- 20. The process to run the 1099-R Audit Report is now complete.

# Create 1099-R (TAX930PM)

#### **Navigation: NavBar > Navigator > Payroll for North America > U.S. Annual Processing > 1099-R Reporting > Create 1099-R**

- 1. The **Create 1099-R** run control search page displays.
- 2. Enter an existing **Run Control ID** or select the **Add a New Value** tab to create a new Run Control ID.
- 3. Select the **Search** or **Add** button.

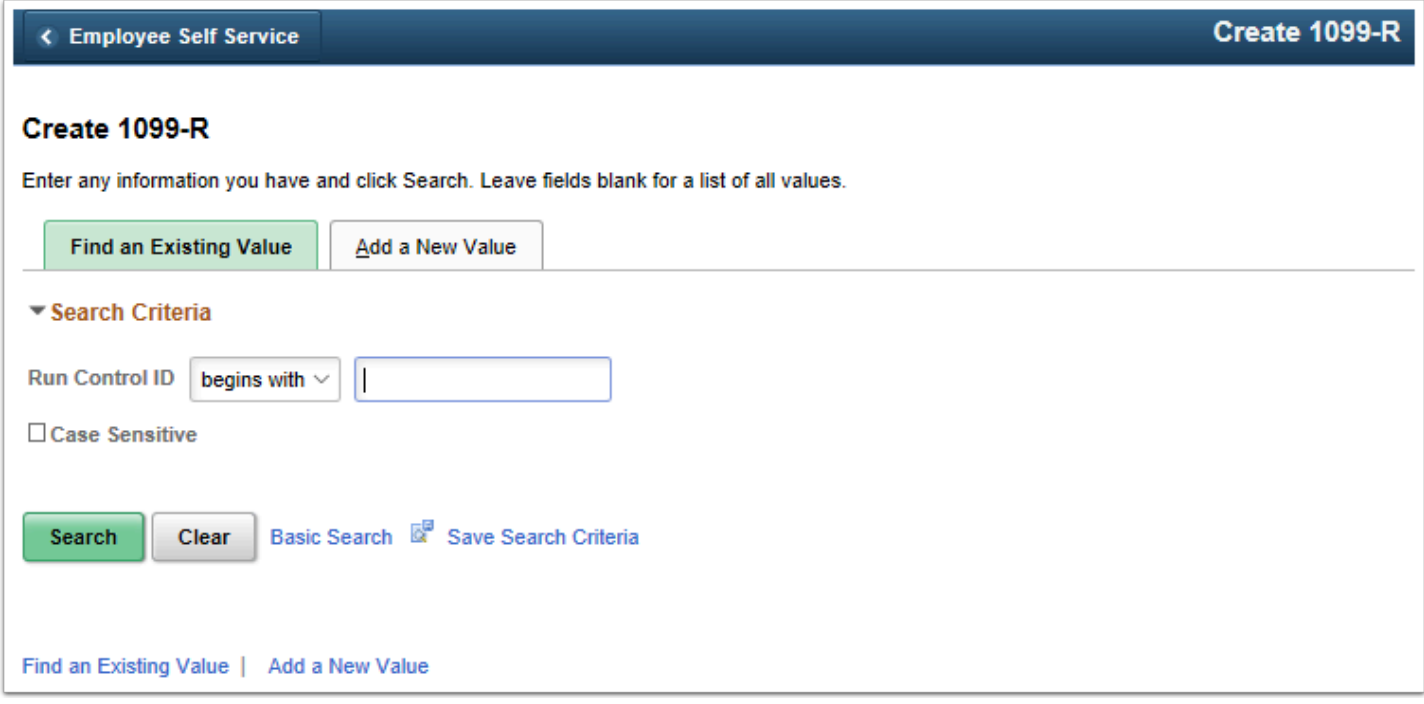

- 4. The **Create 1099-R** page displays.
- 5. Select the **1099-R Process Parameters** tab.
- 6. Select the **Type of Processing**.
- 7. Enter the **Distribution Code**.
- 8. Select the appropriate **Layout Style**.
- 9. Select the **Total Distribution** option if applicable.
- 10. Enter or select the appropriate **Earnings Code(s)**.
- 11. Select the **1099-R Transmitter Info** tab.

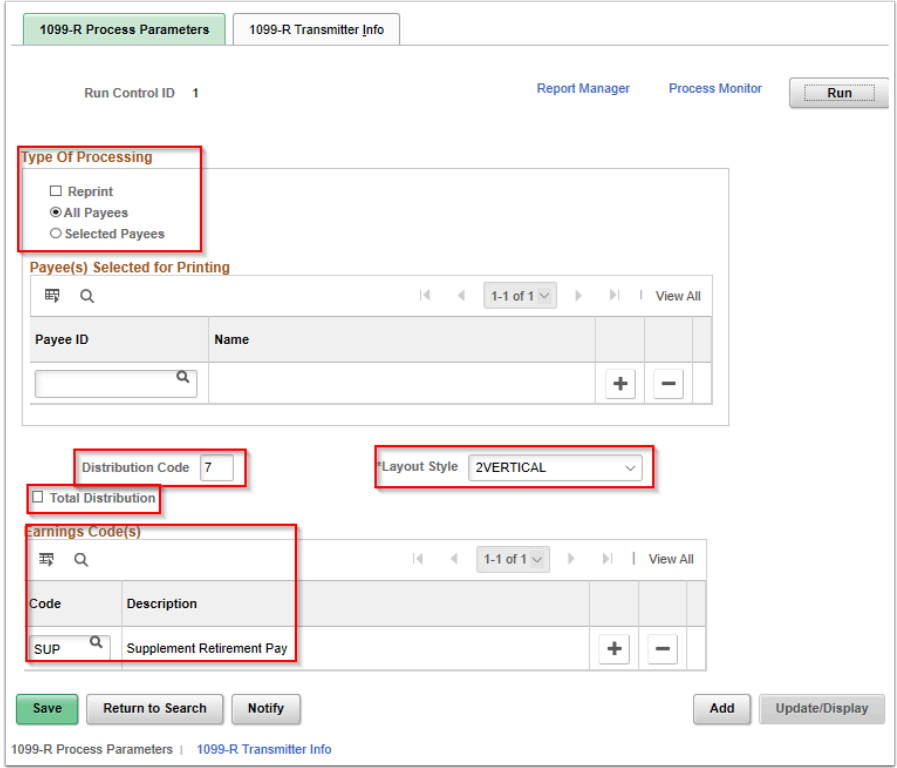

- 12. The **1099-R Transmitter Info** tab displays.
- 13. Select the applicable options within the **Transmitter Information** section.
- 14. Enter the:
	- **Contact's Name,**
	- **Contact Email Address,**
	- **Phone and**
	- **Control Code.**
- 15. Select the **Run** button.

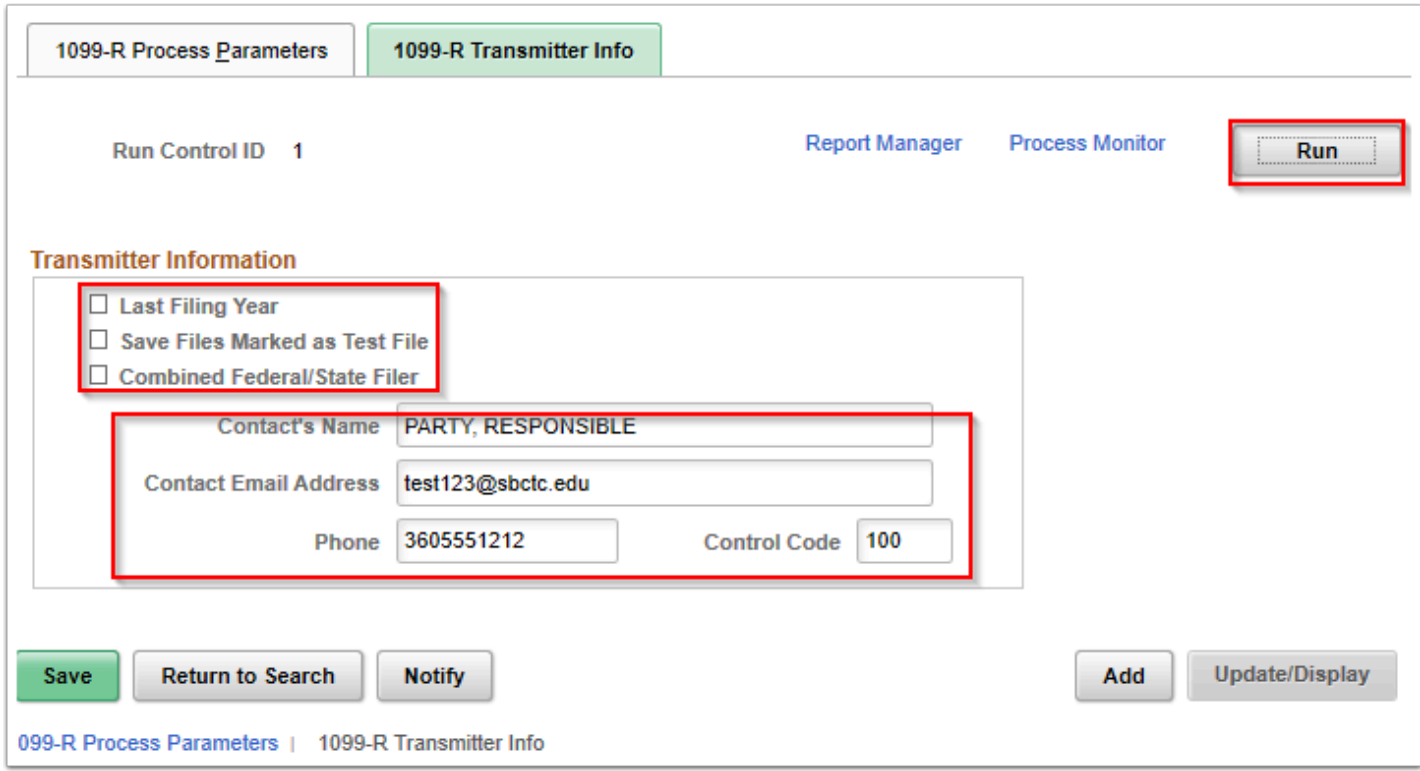

- 16. The **Process Scheduler Request** page displays.
- 17. Select the **OK** button.
- 18. The **Create 1099-R** page displays.
- 19. Note the **Process Instance** number.
- 20. Select the **Process Monitor** link.
- 21. From the **Process List** tab, select the **Refresh** button until the **Run Status** goes to "Success" and the **Distribution Status** is "Posted".
- 22. Select the **Details** link.
- 23. Select the **View Log/Trace** Link.
- 24. Select the **tax930pm XXXXXX.PDF** (The X's represent the Process Instance number) link.
- 25. The process to create the 1099-R is now complete.

# Form 1096 Report (TAX935)

#### **Navigation: NavBar > Navigator > Payroll for North America > U.S. Annual Processing > 1099-R Reporting > Form 1096 Report**

- 1. The **Form 1096 Report** run control search page displays.
- 2. Enter an existing **Run Control ID** or select the **Add a New Value** tab to create a new Run Control ID.
- 3. Select the **Search** or **Add** button.

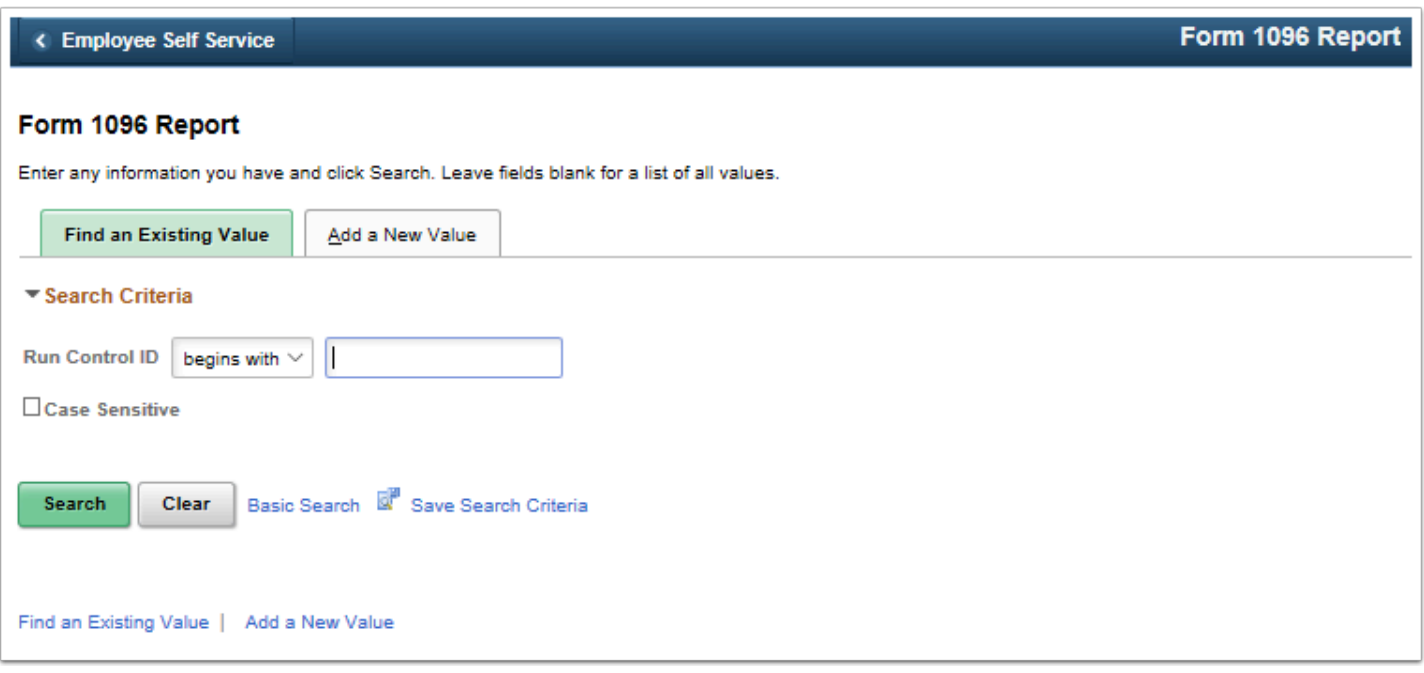

- 4. The **Form 1096 Report** page displays.
- 5. Enter the applicable **Distribution Code**.
- 6. Enter or select the applicable **Earnings Code(s)**.
- 7. Select the **Run** button.

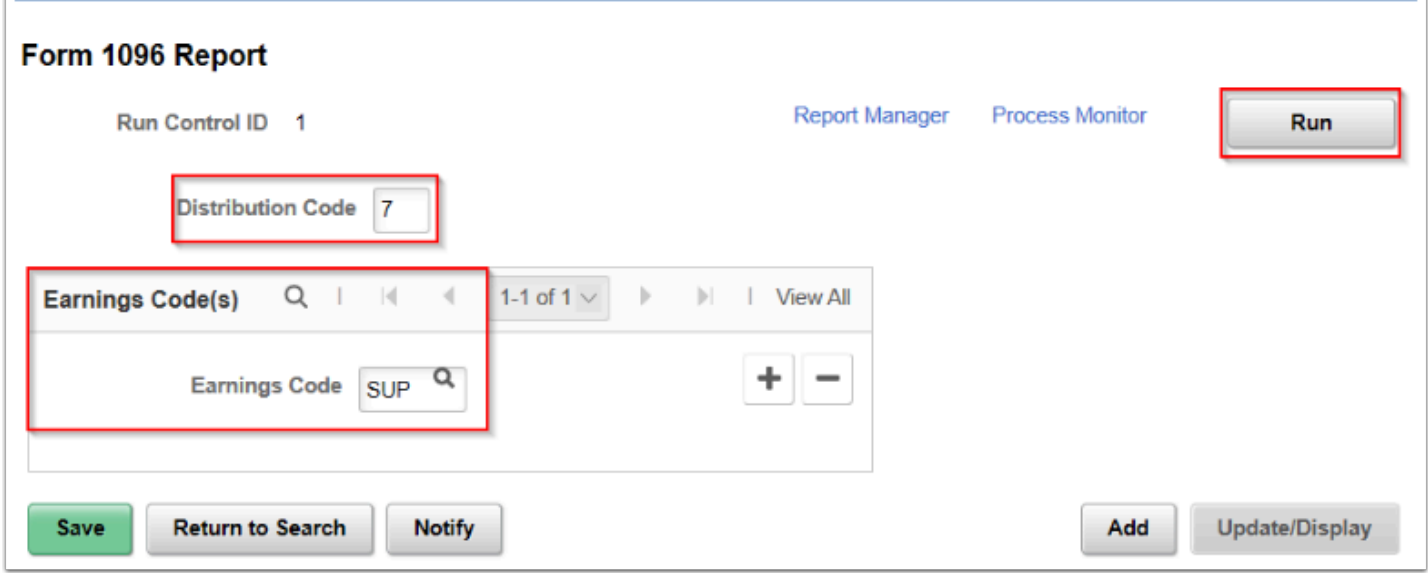

- 8. The **Process Scheduler Request** page displays.
- 9. Select the **OK** button.
- 10. The **Form 1096 Report** page displays.
- 11. Note the **Process Instance** number.
- 12. Select the **Process Monitor** link.
- 13. From the **Process List** tab, select the **Refresh** button until the **Run Status** goes to "Success" and the **Distribution Status** is "Posted".
- 14. Select the **Details** link.
- 15. Select the **View Log/Trace** Link.
- 16. Select the **tax935\_XXXXXX.PDF** (The X's represent the Process Instance number) link.
- 17. Review for accuracy.
- 18. The process to create the 1096 Report is now complete.
- 19. End of procedures.